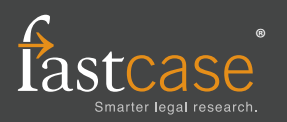

# **Fastcase Quick Reference Guide**

# Login

Start your research by logging in through the D.C. Bar.

- 1. Go to www.dcbar.org.
- 2. Click on the Fastcase badge on the bottom left.
- 3. Enter your D.C. Bar username and password and click "Login."
- 4. Start your research. Access is free and unlimited.

Reference support is free at support@fastcase.com or 1-866-773-2782.

#### Locating a case by party name

Try performing a keyword search using the following format: Plessy v. Fergusson. You can use Quick Caselaw Search or Advanced Caselaw Search.

To pull up Plessy v. Ferguson, 163 U.S. 537 (1896), type Plessy v. Ferguson into the search box. Tip: This works best when parties have less common names.

# Locating a case by citation

Type the volume number, reporter abbreviation, and first page number of the case. You can use Quick Caselaw Search or Advanced Caselaw Search.

To pull up Plessy v. Ferguson, 163 U.S. 537 (1896), type 163 U.S. 537 into the search box.

#### Printing a document

To print the document you are viewing, start by clicking the Print/Save link on the top right-hand side of the screen. When you get to the Print Document screen make your formatting selections (e.g., .pdf, .doc, or .docx) and click Print/Save again.

The document will begin downloading to your computer. Once the document has downloaded, you can open and print the document using the appropriate software program (e.g., MS Word, Adobe Acrobat, Word Perfect).

#### Sorting search results

To sort your search results, click on any column heading on the Results page. For example, clicking on Decision Date will sort your results in chronological order.

# Filtering cases by jurisdiction

To filter your cases by jurisdiction, click the down arrow on the Jurisdiction Filter located at the top left side of the screen, and select the jurisdiction you want from the drop-down menu.

# Generating a list of later-citing cases

To generate a list of cases that cite the case you are viewing, click the hyperlinked number under the Authority Check heading on the top left-hand side of the screen.

Authority Check These results: 11 Entire database: 25

An Authority Check Report with a list of later-citing cases will open. Bad Law Bot will bring cases that have been cited with a negative citation signal to your attention.

#### Browsing statutes

Select Search Statutes from the Search menu and then select the Browse tab. Select the code you want to browse by clicking on the plus sign to expand the view. To view a statute, click on the statute title.

# Locating a case by keyword

To pull up a document by keyword, use Advanced Caselaw Search and formulate your search query using one or more of the 8 Boolean operators listed on the Advanced Caselaw Search page under "Show Search Tips."

Tip: Start with a broad search and use Fastcase's sorting and filtering tools to find the document you need. If you are not sure where to start, a natural language search may help point you in the right direction.

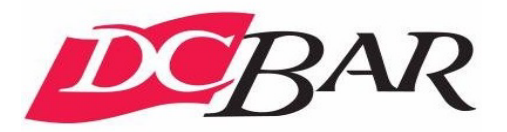

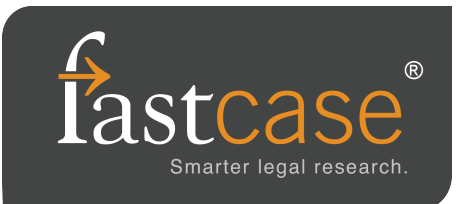

#### Want more information about Fastcase?